**HOFF** 

# **1065297**

60mm **HOFF PRIZA SMART LIFE 16A** 

- Denumire: Priza Smart
- Model: RMC001
- Putere nominala: 3000W
- Tensiune nominala: 100V-240V AC 50HZ/60HZ
- Curent nominal: 16A(Max) • Material: PC
- Aplica�i: IOS si Android , Amazon Alexa,Google Home • Wireless: Wi-Fi 2,4 GHz

**Declaratie UE de conformitate simplificata** Prin prezenta SC DEDEMAN SRL declara ca produsul HOFF PRIZA SMART LIFE 16A 1065297 respecta Directiva 2014/53/UE. Textul integral al declaratiei de conformitate UE este disponibil online la urmatoarea adresa: www.dedeman.ro.; introduceti la cautare codul produsului 1065297, accesati pagina, in sectiunea Ghiduri si informatii utile puteti vizualiza declaratia.

#### **Caracteristici Adãuga**ț**i dispozitive Descarcare aplicatie SMART LIFE**

Scanați codul QR pentru a descărca aplicația "Smart Life". Căutați "Smart Life" în magazinul de aplicații sau în Google Play pentru a instala aplicația. Deschideți aplicația "Smart Life", atingeti "Înregistrare" pentru a înregistra contul "Smart Life" cu numãrul dvs. de telefon sau e-mail. Apoi conectați-vã în aplicatie.

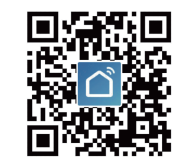

# **in mod SAFE**

Asigurați-vã cã dispozitivul este alimentat și cã telefonul mobil este conectat la routerul dvs. Wi-Fi. Apãsați lung butonul de pornire mai mult de 5 secunde pânã când indicatorul luminos începe sã clipeascã rapid (de aproximativ 2 ori pe secundã), aceasta înseamnã cã dispozitivul este deja gata pentru configurare. Deschideți aplicația "Smart Life" și atingeți "+" în partea dreaptă sus a aplicației. Selectați tipul dispozitivului, atingeți-l și, daca apare, validati informatia , "Indicatorul luminos de confirmare clipește rapid". Va primi automat parola rețelei Wi-Fi la care se conecteazã telefonul mobil. Apoi atingeți "Confirmare" pentru a vã conecta la dispozitiv. Când apare "Cu succes a fost adãugat 1 dispozitiv", înseamnã cã conexiunea este completă și dispozitivul dys. va fi listat în lista dvs. de aplicații.

## **Adãuga**ț**i dispozitive în modul AP**

Dacã eșueazã conectarea în Modul Safe, utilizatorii ar putea adãuga dispozitive în Modul AP. Apãsați lung butonul de pornire mai mult de 5 secunde pânã când indicatorul luminos clipește rapid, apoi apãsați lung pentru încã 5 secunde pânã când indicatorul luminos clipește încet. Atingeți ... + " în partea dreaptă sus a aplicației, selectați tipul dispozitivului. Apoi atingeți "Mod AP" în dreapta sus, "indicatorul de confirmare clipește încet" și "Confirmați". Atingeți "Conectați-vă acum" pentru a accesa interfața Setãri WLAN din telefonul dvs. mobil și selectați rețeaua Wi-Fi numită "SmartLife\_XXXX" pentru a-l conecta. Reveniți la APP "Smart Life", conexiunea va începe automat. Când apare "Adăugat cu succes 1 dispozitiv" înseamnã cã conexiunea s-a încheiat.

## **Conectare la aplicatia Amazon Alexa si Google Home**

Lansați aplicația Smart Life în contul dvs. si asigurativa ca dispozitivul apare in lista. Modificati numele dispozitivului pentru a fi mai usor recunoscut de Alexa. Micsorati aplicația Smart Life, apoi lansați aplicația Alexa și conectați-vã la contul dvs. Alexa și asigurați-vã cã aveți instalat cel puțin un control vocal Alexa, cum ar fi = Echo, Echo dot., etc. În colțul din stânga sus al paginii de pornire faceți clic pe butonul pentru a afișa meniul aplicatiei. Apoi faceți clic pe SKILLS în meniu. Introduceți Smart Life în cãutare și faceți clic pe butonul de cãutare de lângã acesta. Activați contul Smart Life pentru a finaliza conectarea contului. Dupã conectare, cereți-i aplicatiei Alexa sã descopere dispozitivele. dureaza 20 de secunde.Reveniti la meniul principal si dati click pe butonul Smart Home Lansați Google Home și asigurați-vã cã este instalat difuzorul GH, daca nu urmati instructiunile din aplicatie. odatã ce GH este instalat, în colțul din stânga sus al paginii de pornire a aplicației faceți clic pe butonul pentru a afișa meniul si apasati Home Control. Adãugați dispozitivul, derulați în jos pentru a gãsi Smart Life și apoi faceți clic pe el. Conectați-vã cu contul și parola. Alege Smart Life din meniul drop-down pentru a finaliza conectarea contului.